# <span id="page-0-0"></span>NTNU Sak - Rydding og dokumentfangst

Hvordan rydde selv i ePhorte

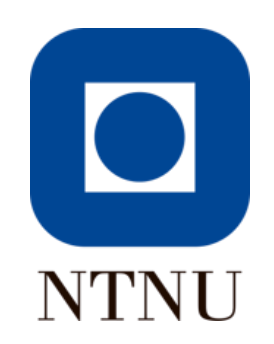

## Innhold

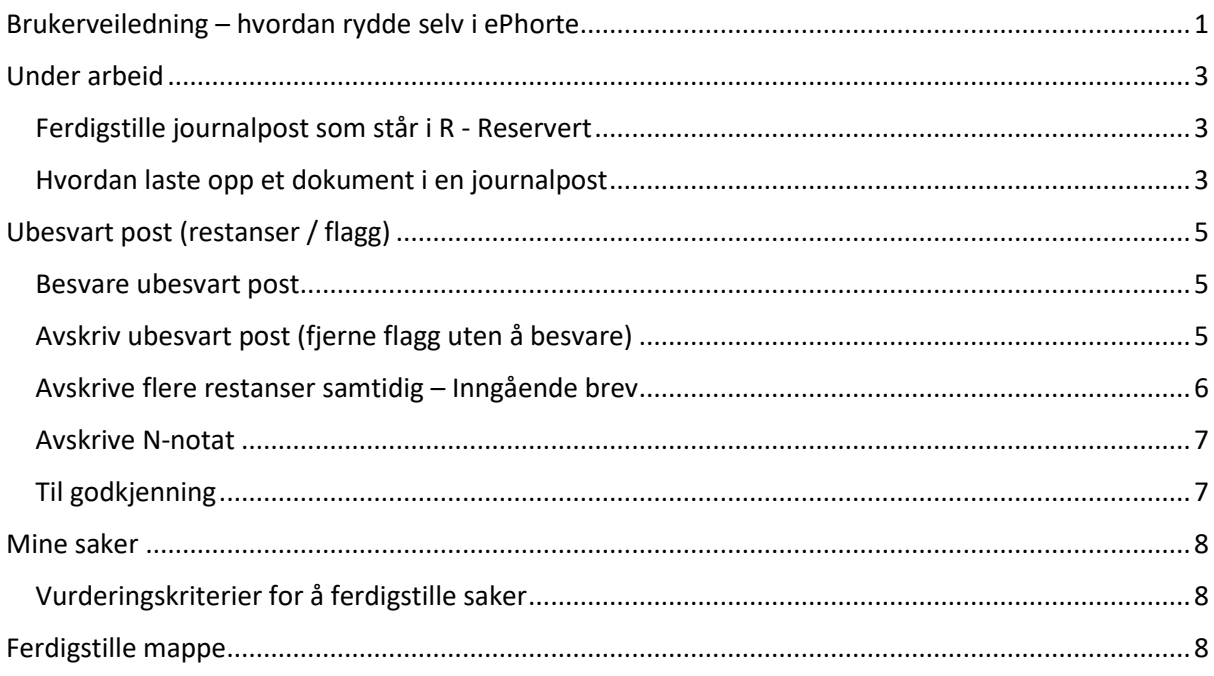

Gå igjennom disse søkene i venstremenyen:

- o Under arbeid
- o Ubesvart post (I, N)
- o Til godkjenning
- o Sendt til godkjenning
- o Mottatt oppgave
- o Mine saker

De finner du under **Saksbehandlersøk**.

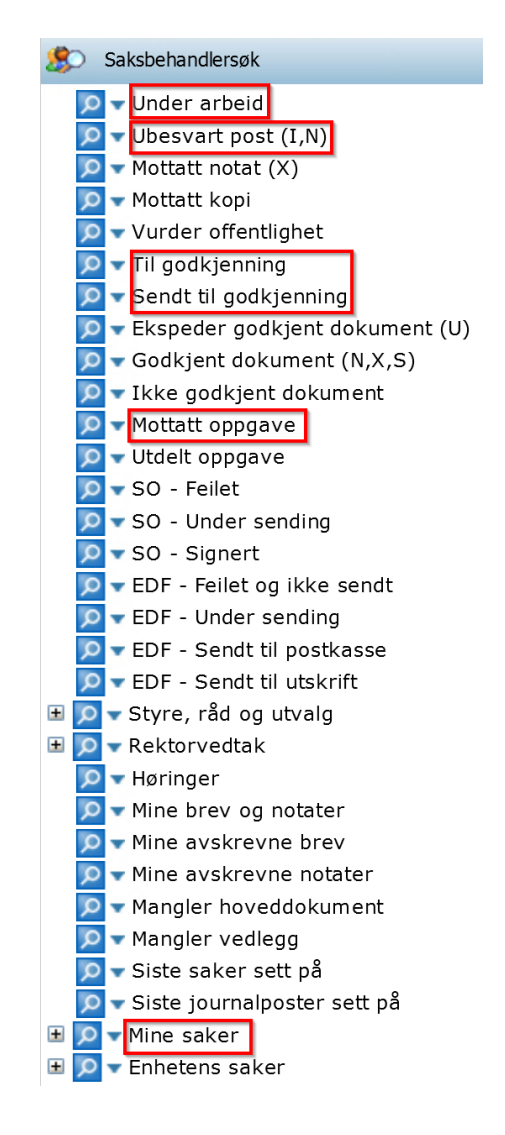

### <span id="page-2-0"></span>Under arbeid

Her ligger journalposter og dokumenter som du har opprettet, men ikke er gjort ferdig. De har status R for Reservert og skal derfor gjøres ferdig slik at de får status F for Ferdig.

1. Vurder om journalpost skal ferdigstilles eller slettes

Skal journalpost slettes sendes en henvendelse med saksnummer og beskrivelse av journalpost til DOKU via skjemaet **Hjelp til rydding i ePhorte på NTNU Hjelp / Administrative tjenester / Dokumentasjonsforvaltning**, så slettes den for deg.

- 2. Last opp dokument hvis det mangler i journalposten
- 3. Hvis dokument er der, sjekk om det er lesbart

### <span id="page-2-1"></span>Ferdigstille journalpost som står i R - Reservert

1. Klikk på søket **Under arbeid**

2. Velg journalpost du skal jobbe med og klikk på **pilen ved konvolutt**-ikonet

3. Du får da opp en nedtrekksmeny, velg **Rediger**

4. I vinduet som åpnes, endre **Status ID** fra **R** til **F** og trykk deretter **Lagre**

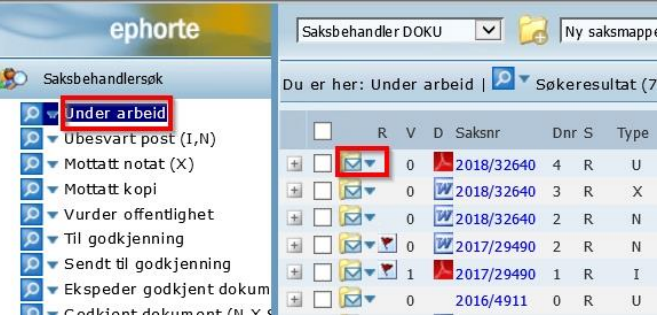

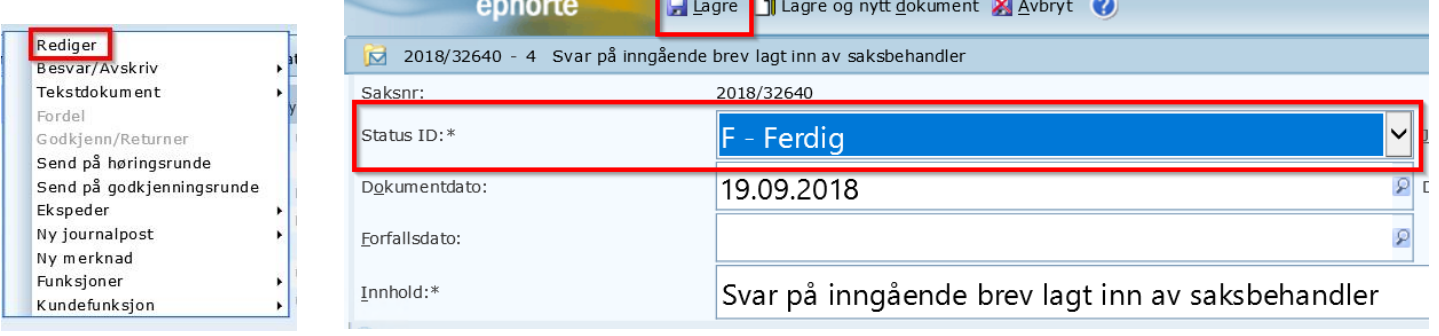

## <span id="page-2-2"></span>Hvordan laste opp et dokument i en journalpost

- 1. Klikk på den **blå pilen ved brevikonet**
- 1.a. I nedtrekksmenyen, velg **Nytt tekstdokument**

1.b. I vinduet som åpner, velg **Fil fra disk** og klikk **OK.** Du kommer nå inn i filområdet ditt. Velg riktig dokument og klikk **OK**

2. Dokumentet legger seg da inn i journalposten, men statusen er fortsatt **R -**

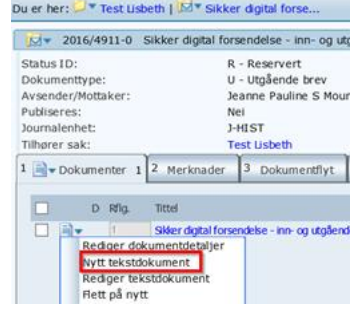

#### **Reservert** og må endres til **F - Ferdig**

3. Trykk på den **blå pilen ved siden av brevikonet** 3.a. I nedtrekksmenyen, velg **Rediger dokumentdetaljer** 3.b. Endre status fra **B - Dokument er under behandling** til **F - Ferdig fra saksbehandler/leder** og klikk deretter **Lagre**

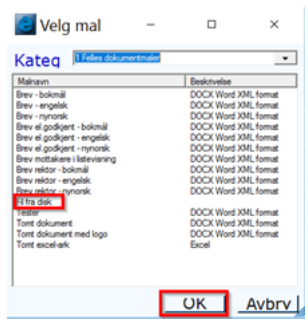

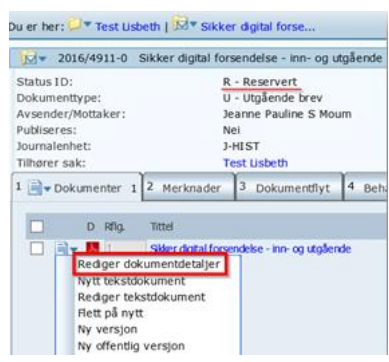

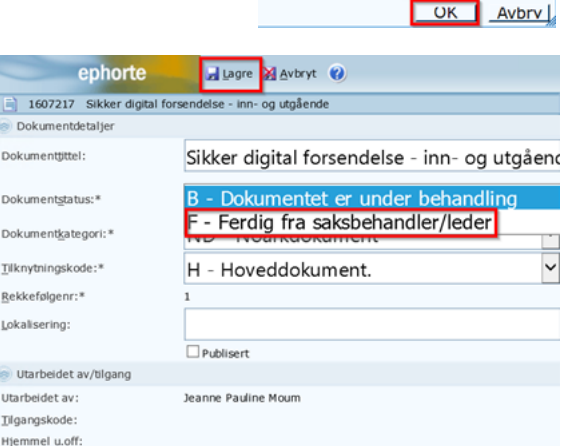

# <span id="page-4-0"></span>Ubesvart post (restanser / flagg)

Dette er din postkasse hvor du mottar brev du er satt til å saksbehandle (I - inngående) og notater som skal behandles (N-notater). Disse skal du besvare eller avskrive.

### <span id="page-4-1"></span>Besvare ubesvart post

1. Klikk på **Ubesvart post (I, N)** i venstremenyen for å se alle inngående brev og interne notater som krever oppfølging. De har alle røde restanser (flagg)

2. Trykk på den **blå pilen** og få opp nedtrekksmenyen

#### 2.a. Velg **Besvar/avskriv**

2.b. Velg **Svar med utgående post** om det er Inngående eller **Svar med notat** om det er et N-notat

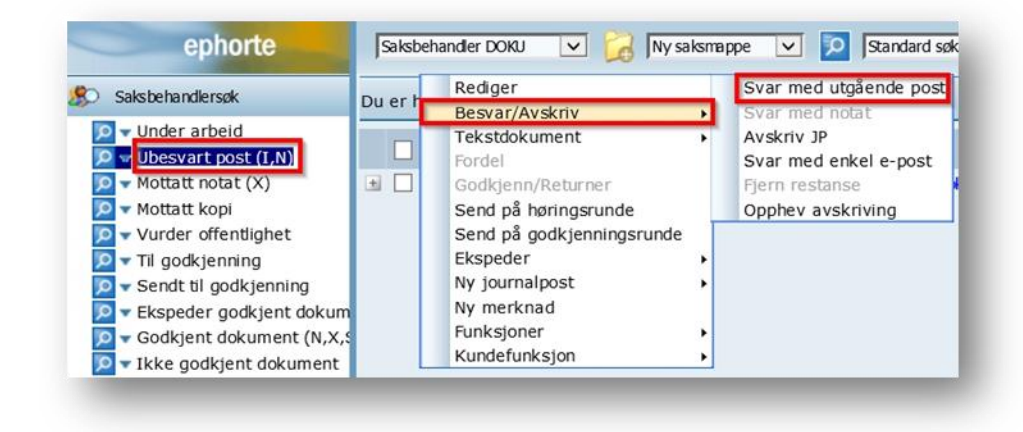

# <span id="page-4-2"></span>Avskriv ubesvart post (fjerne flagg uten å besvare)

1. Klikk på **Ubesvart post (I, N)** i venstremenyen for å se alle inngående brev og interne notater som krever oppfølging. De har alle røde restanser (flagg)

2. Hvis et brev ikke trenger å besvares kan du avskrive det direkte. Trykk på den **blå pilen** for å åpne nedtrekksmenyen

#### 2.a. Velg **Besvar/avskriv** og deretter **Avskriv JP**

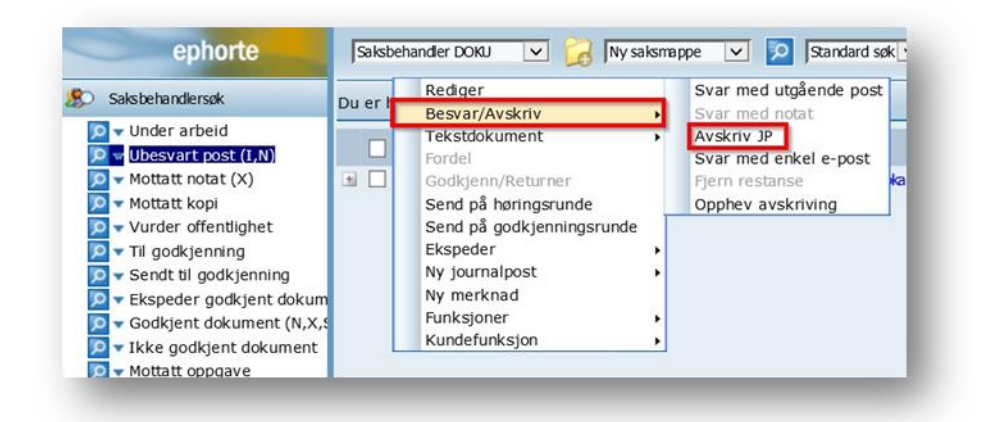

4. I vinduet som åpner, velg **Avskrivningsmåte** og legg til merknad om ønskelig

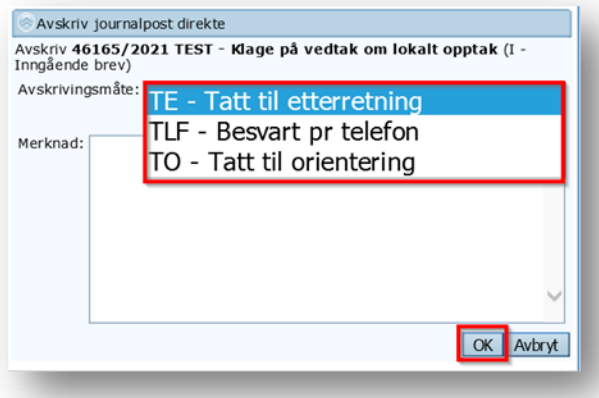

#### 4.a. Klikk **OK**

Restansen er da forsvunnet og du finner den igjen under **Mine avskrevne brev**.

### <span id="page-5-0"></span>Avskrive flere restanser samtidig – Inngående brev

1. Under Saksbehandlersøk, klikk på **Ubesvart post (I, N)**

2. **Huk av** journalpostene du vil avskrive. **NB: Du kan ikke huke av og avskrive I - Inngående og N - Notat i samme operasjon**

3. Velg en av journalpostene og klikk på **konvoluttikonet**

4. Fra **nedtrekksmenyen**, velg **Besvar/Avskrive** og klikk deretter på **Avskriv JP**

5. Velg avskrivningsmåten **TE - Tatt til etterretning**

Du har nå avskrevet flere journalposter.

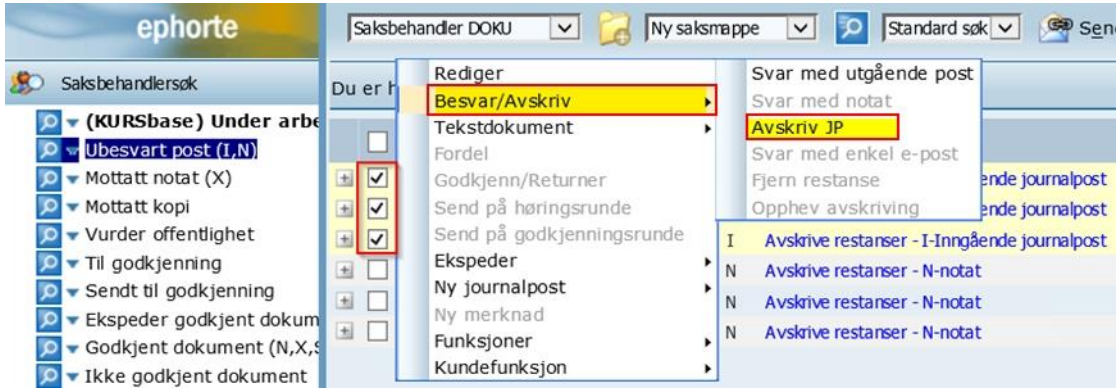

### <span id="page-6-0"></span>Avskrive N-notat

- 1. Åpne journalposten slik at den ligger i arbeidsvinduet nederst
- 2. Klikk på fanen **Interne mottakere**
- 3. Klikk på **pilen ved siden av ditt navn**
- 4. I nedtrekksmenyen som åpner, velg **Avskriv**

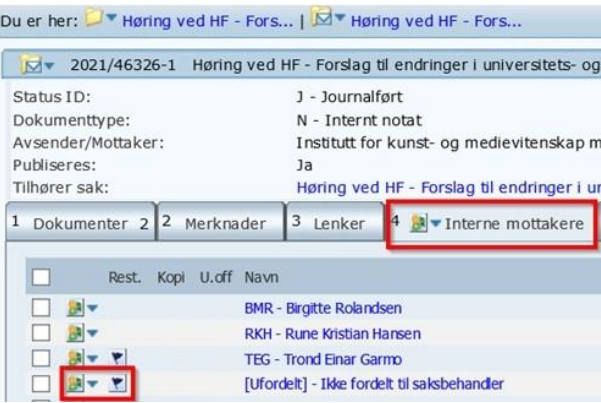

# <span id="page-6-1"></span>Til godkjenning

Hvis det ligger noe **Til godkjenning** hos deg, så er det noen som venter på din godkjenning før saksbehandlingsprosessen kan bli ferdig.

- 1. Klikk på **Til godkjenning** og åpne dokumentet for å lese det
- 2. Klikk på den **blå pilen** og **Godkjenn/Returner**

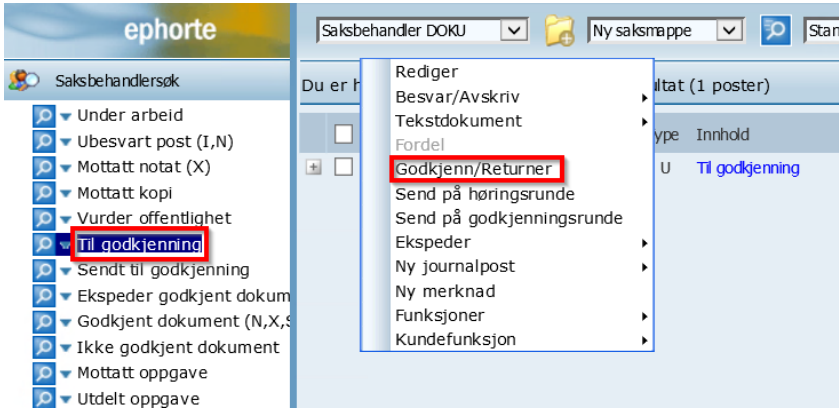

Det er flere godkjenningsprosesser du må gå gjennom:

- **Sendt til godkjenning**: Her ligger de dokumenter du er saksbehandler for, altså de du har sendt til noen for godkjenning. Ligger det eldre dokumenter der som ennå ikke er godkjent, kan det være lurt å sende mottaker en påminnelse om at de trenger å bli godkjent
- **Ekspeder godkjent dokument**: Her ligger alle utgående dokumenter som er godkjent og returnert til deg for videre ekspedering
- **Godkjent dokument (N, X, S)**: Her er alle godkjente notater kommet tilbake til deg som saksbehandler
- **Ikke godkjent dokument**: Her finner du de dokumenter som ikke er godkjente og trenger endringer
- **Mottatt oppgave** og **Utdelt oppgave**: Her finner du godkjenningsflytene du er en del av. Disse må ferdigstilles av deg for at de skal forsvinne

### <span id="page-7-0"></span>Mine saker

Her finner du oversikten over **Åpne saker** som du er eier av. Er alt innhold i saken ferdig behandlet setter du saken til status **Ferdig fra saksbehandler**. Er saken fortsatt aktiv og krever mer saksbehandling lar du saken stå åpen.

### <span id="page-7-1"></span>Vurderingskriterier for å ferdigstille saker

Saker som skal ferdigstilles kan ikke inneholde

- journalposter med restanser røde eller blå flagg
- reserverte journalposter status R

Saksansvarlig bør selv vurdere om saken er ferdig eller ikke. Vet du at det kommer flere dokumenter inn, lar du den stå åpen. Vet du ikke om noe vil komme inn, kan saken ferdigstilles.

#### <span id="page-7-2"></span>Ferdigstille mappe

1. Klikk på den **blå pilen ved siden av mappeikonet**

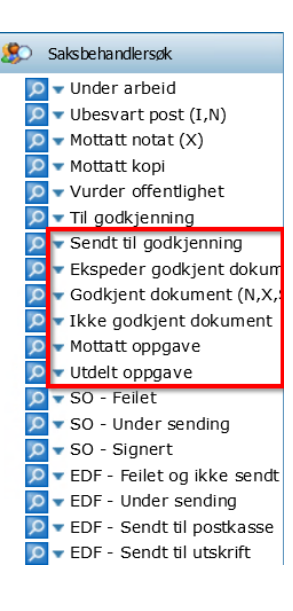

2. Fra nedtrekksmenyen, velg **Marker som ferdig**

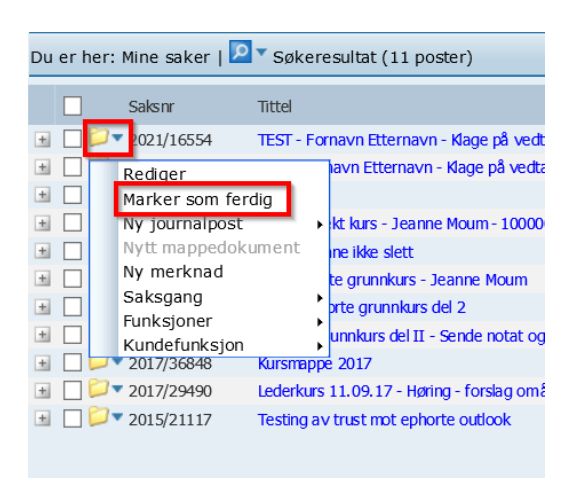